## e-Boekhouden.nl  $e$

## **Handleiding**

## Koppeling TimeChimp V1.1

### Inhoud

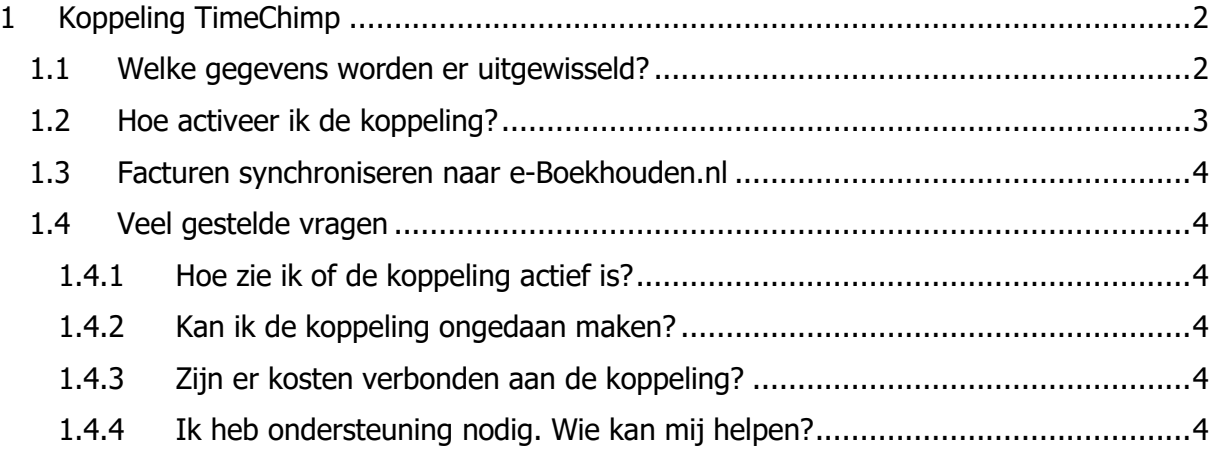

1

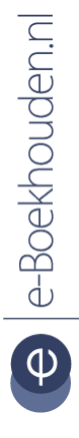

## **Vragen of opmerkingen?**

[info@e-Boekhouden.nl](mailto:info@e-Boekhouden.nl) 088 - 6500 200

**e-Boekhouden.nl gratis uitproberen** Heeft u nog geen e-Boekhouden.nl account? Ga naar de **website** en sluit een gratis proefaccount af!

# e-Boekhouden.nl

## **Handleiding**

## Koppeling TimeChimp V1.1

### <span id="page-1-0"></span>1 Koppeling TimeChimp

In deze handleiding vindt u informatie over de koppeling tussen uw TimeChimp pakket en e-Boekhouden.nl.

### <span id="page-1-1"></span>1.1 Welke gegevens worden er uitgewisseld?

Met TimeChimp kunt u uw uren, uitgaven en ritten registreren en hier vervolgens automatisch een factuur van aanmaken in e-Boekhouden.nl. Daarnaast is het mogelijk de factuur in de facturatiemodule van TimeChimp aan te maken en deze eenvoudig als verkoopboeking in e-Boekhouden.nl toe te voegen. Indien gewenst worden de relaties vanuit e-Boekhouden.nl met TimeChimp gesynchroniseerd.

De koppeling zorgt ervoor dat uw facturen of factuurgegevens vanuit TimeChimp met één druk op de knop in uw online administratie worden geplaatst.

Om gebruik te kunnen maken van de koppeling, heeft u een abonnement op e-Boekhouden.nl en een TimeChimp-account nodig.

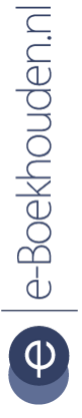

### **Vragen of opmerkingen?** [info@e-Boekhouden.nl](mailto:info@e-Boekhouden.nl) 088 - 6500 200

**e-Boekhouden.nl gratis uitproberen** Heeft u nog geen e-Boekhouden.nl account? Ga naar de [website](https://www.e-boekhouden.nl/?c=handleiding_timechimp) en sluit een gratis proefaccount af!

# e-Boekhouden.nl

## **Handleiding**

## Koppeling TimeChimp V1.1

### <span id="page-2-0"></span>1.2 Hoe activeer ik de koppeling?

- Log in op uw TimeChimp-account en navigeer via: **Instellingen** > **App Center** naar **e-Boekhouden.nl**. Kies voor **App Activeren**. Vul in:
	- o Uw e-Boekhouden.nl gebruikersnaam en wachtwoord.
	- o Securitycode 1 en 2. Deze vindt u in e-Boekhouden.nl via Beheer > Inrichting > Instellingen > Api/Soap.
	- o Selecteer een factuursjabloon.
	- o Selecteer de standaard grootboekrekening. Bijvoorbeeld: 8000 Omzet.
	- o Indien importeren van relaties vanuit e-Boekhouden.nl naar TimeChimp gewenst is, vinkt u **Automatisch importeren** aan.
	- o Kies voor **Opslaan**.

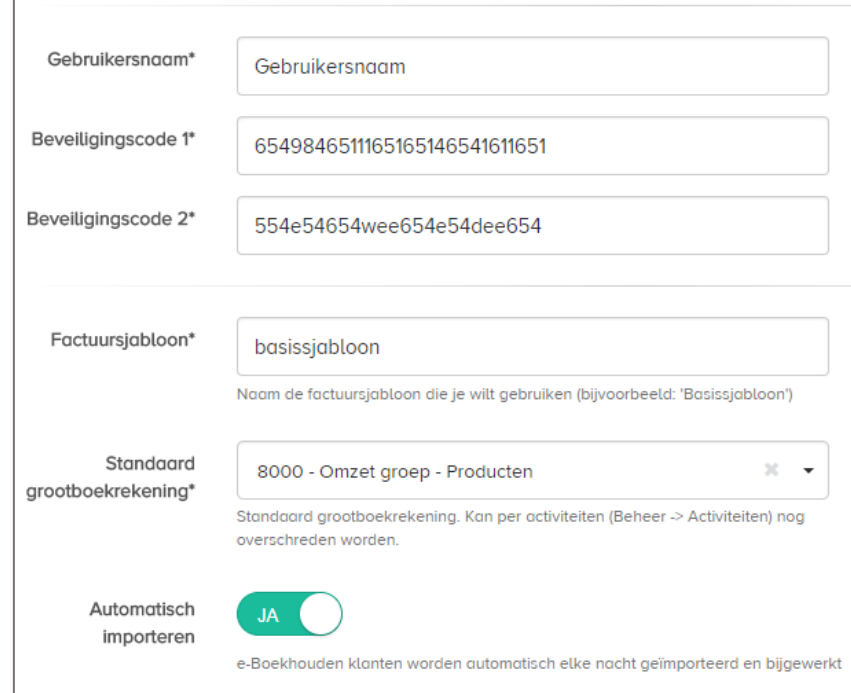

3

# e-Boekhouden.nl

### **Vragen of opmerkingen?**

[info@e-Boekhouden.nl](mailto:info@e-Boekhouden.nl)

088 - 6500 200

### **e-Boekhouden.nl gratis uitproberen** Heeft u nog geen e-Boekhouden.nl account? Ga naar de [website](https://www.e-boekhouden.nl/?c=handleiding_timechimp) en sluit een gratis proefaccount af!

## e-Boekhouden.nl

## **Handleiding**

## **Koppeling TimeChimp**

### <span id="page-3-0"></span>1.3 Facturen synchroniseren naar e-Boekhouden.nl

- Ga in TimeChimp via het menu naar **Facturen** en selecteer de factuur die u wilt doorzetten naar e-Boekhouden.nl. Kies nu voor **Acties** > **Verkoopboeking e-Boekhouden aanmaken**.
- Factuurgegevens worden nu in e-Boekhouden.nl geplaatst. U vindt de mutatie in e-Boekhouden.nl via Boekhouden > Overzichten > Mutaties.

### <span id="page-3-1"></span>1.4 Veel gestelde vragen

### <span id="page-3-2"></span>1.4.1 Hoe zie ik of de koppeling actief is?

Als de koppeling actief is, zullen de factuurgegevens vanuit TimeChimp in e-Boekhouden.nl verschijnen. U vindt deze via Boekhouden > Overzichten > Mutaties.

### <span id="page-3-3"></span>1.4.2 Kan ik de koppeling ongedaan maken?

Ja, dat is mogelijk. Ga in TimeChimp naar **Instellingen** > **App Center** > **e-Boekhouden.nl** en kies voor **App deactiveren**.

### <span id="page-3-4"></span>1.4.3 Zijn er kosten verbonden aan de koppeling?

De koppeling is ontwikkeld door TimeChimp en is gratis te gebruiken.

### <span id="page-3-5"></span>1.4.4 Ik heb ondersteuning nodig. Wie kan mij helpen?

Neem voor ondersteuning contact op met TimeChimp via [info@timechimp.nl.](mailto:info@timechimp.nl)

### **Vragen of opmerkingen?** [info@e-Boekhouden.nl](mailto:info@e-Boekhouden.nl)

088 - 6500 200

**e-Boekhouden.nl gratis uitproberen** Heeft u nog geen e-Boekhouden.nl account? Ga naar de [website](https://www.e-boekhouden.nl/?c=handleiding_timechimp) en sluit een gratis proefaccount af!

4